# Installing a Wordpress website on a Blacknight Hosting Account

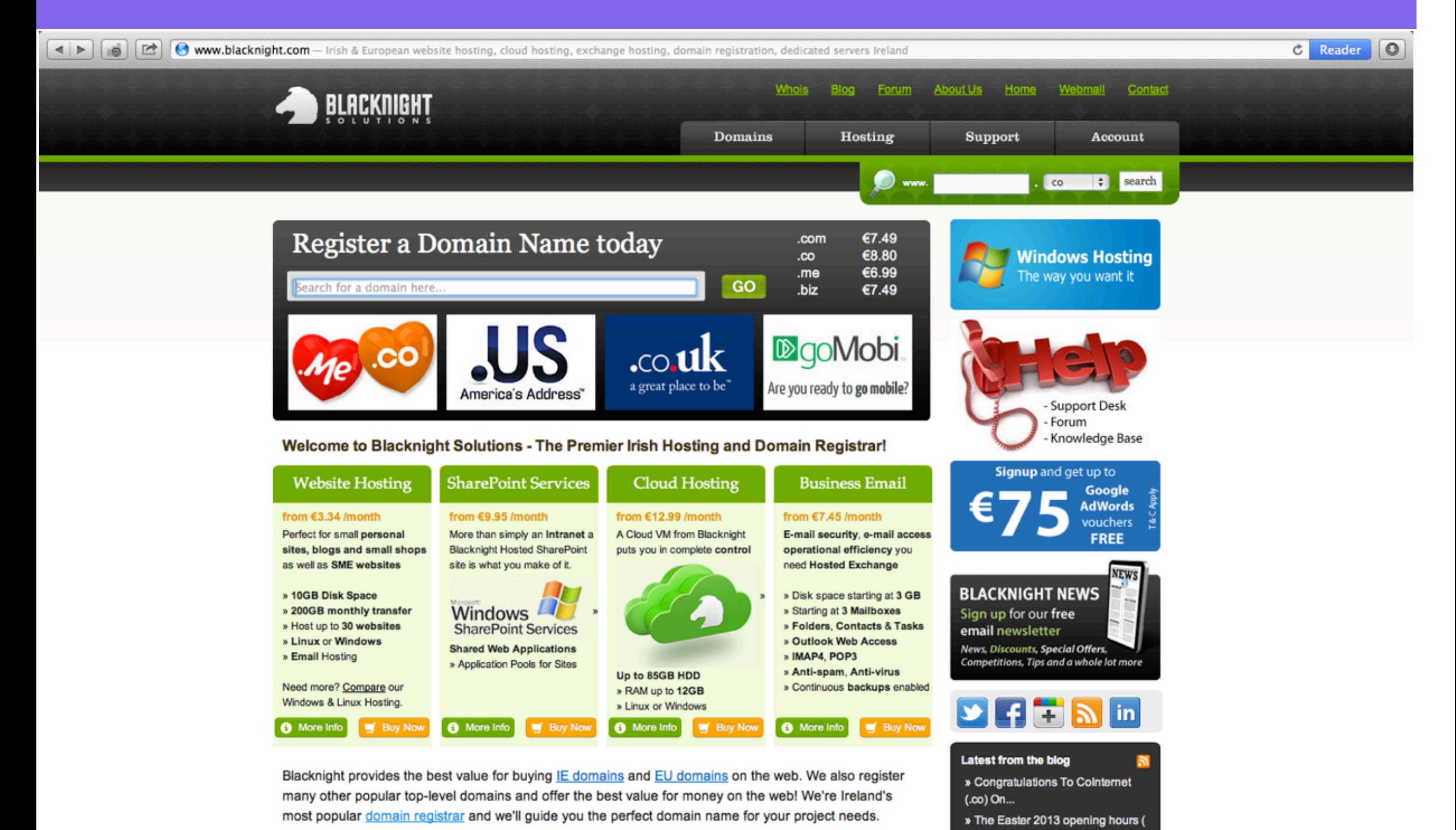

also.

Disclusiable Celudiana in unua full nomine urab booting particles offering according to provide

#### Login to your Blacknight Account

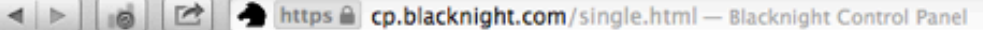

 $\circ$  $C$  Reader

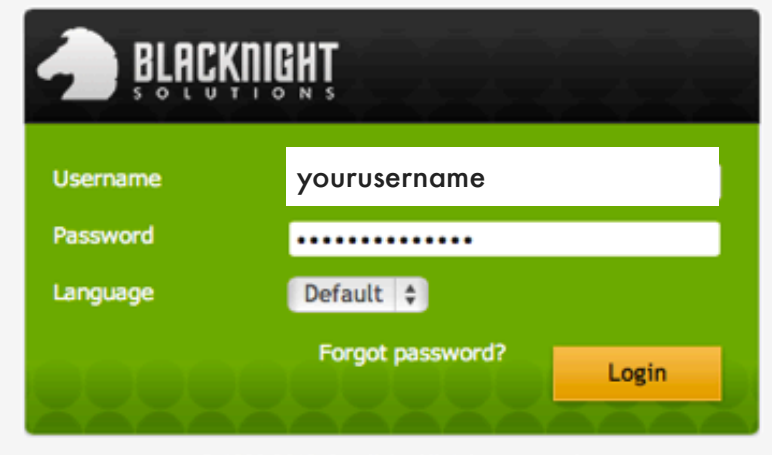

© 1999-2012, Parallels. All rights reserved.

## Select Websites

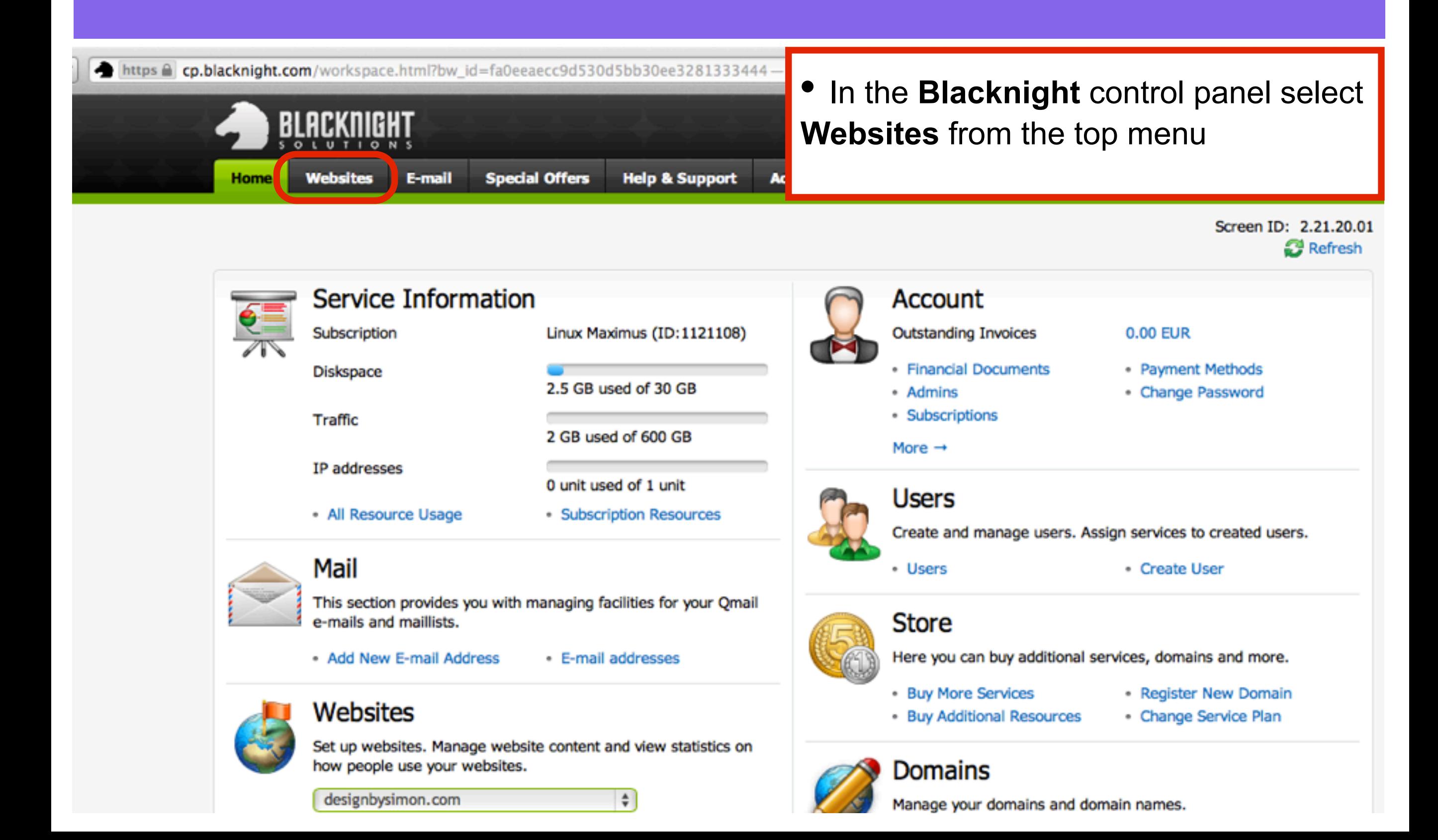

## Select Add New Website

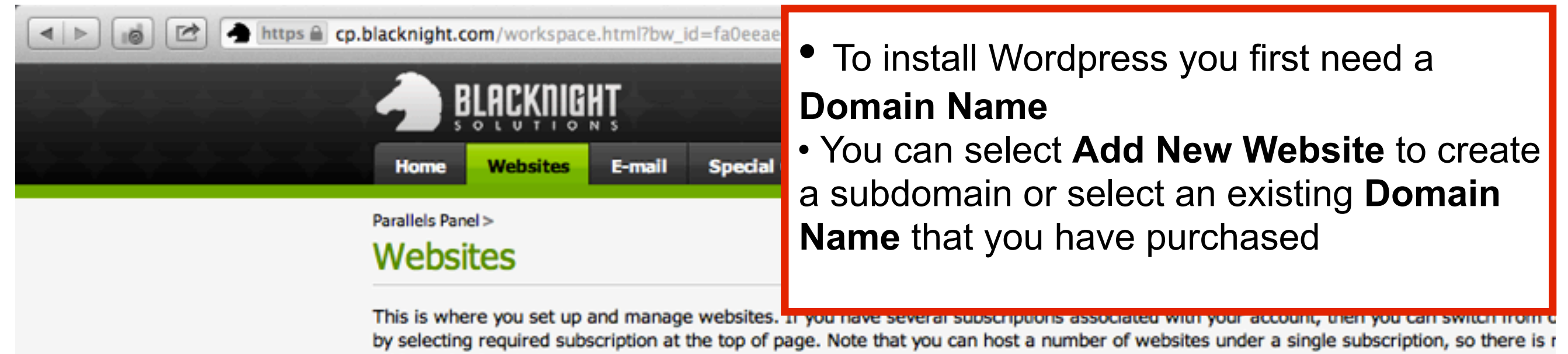

additional subscriptions.

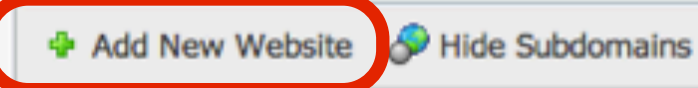

#### 1-25 of 61 >> Last | Show Search

Pages: 12:

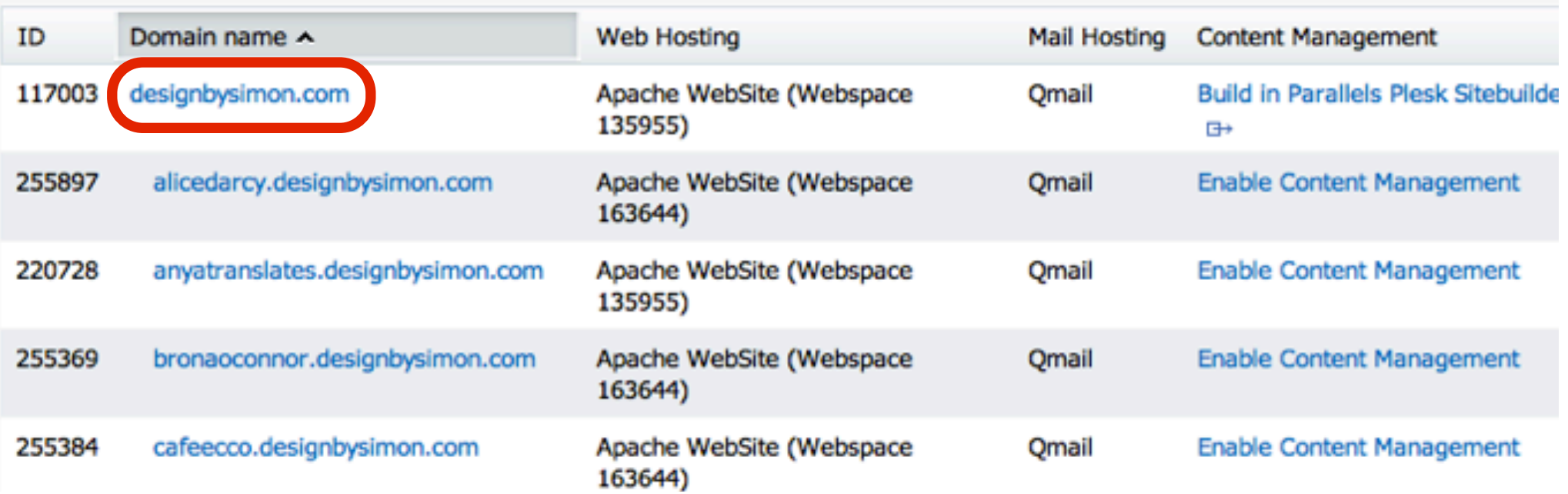

## Enter a Subdomain name

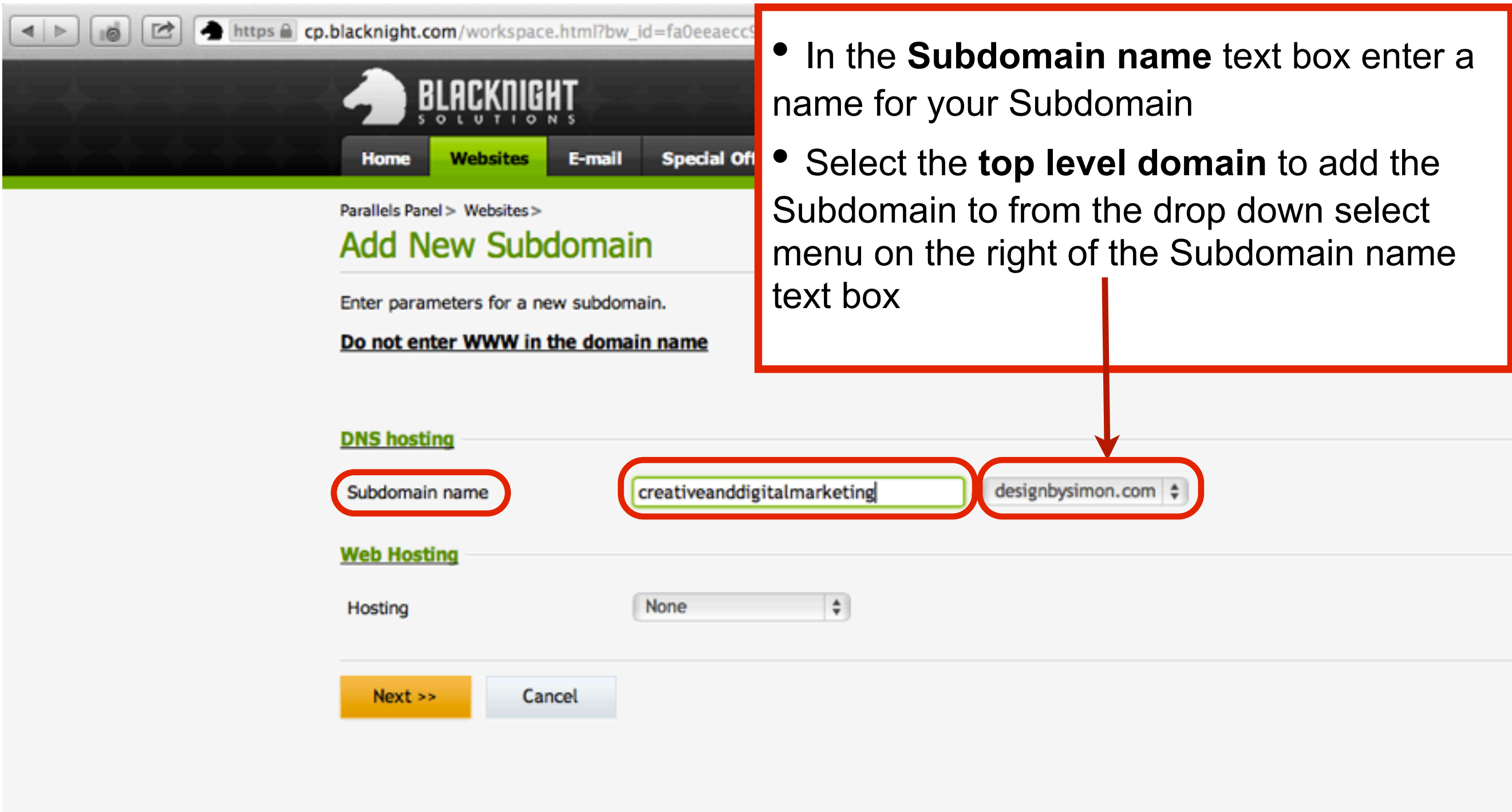

## Select Website (Apache)

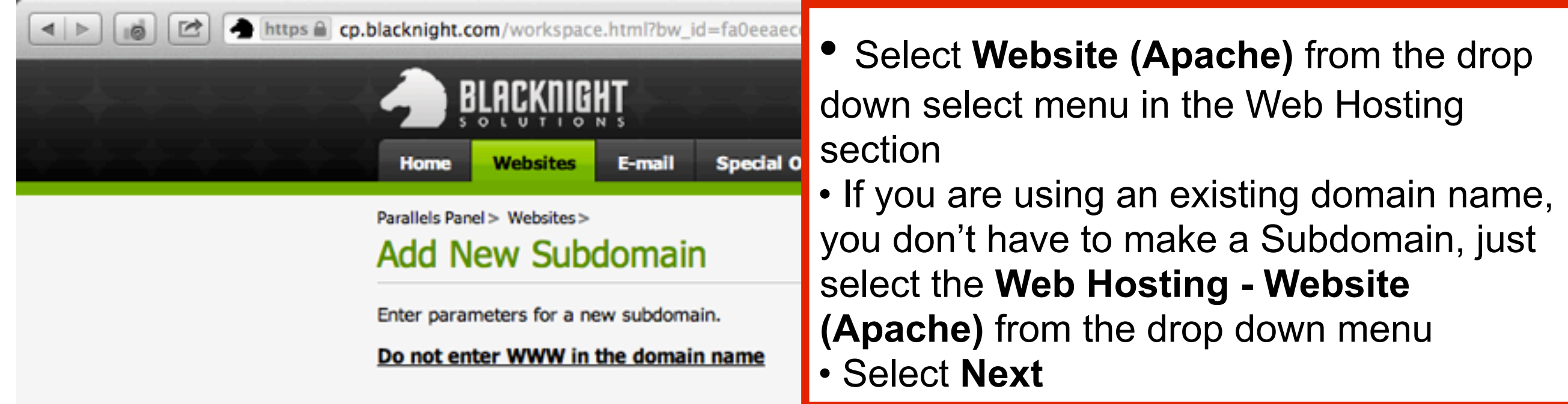

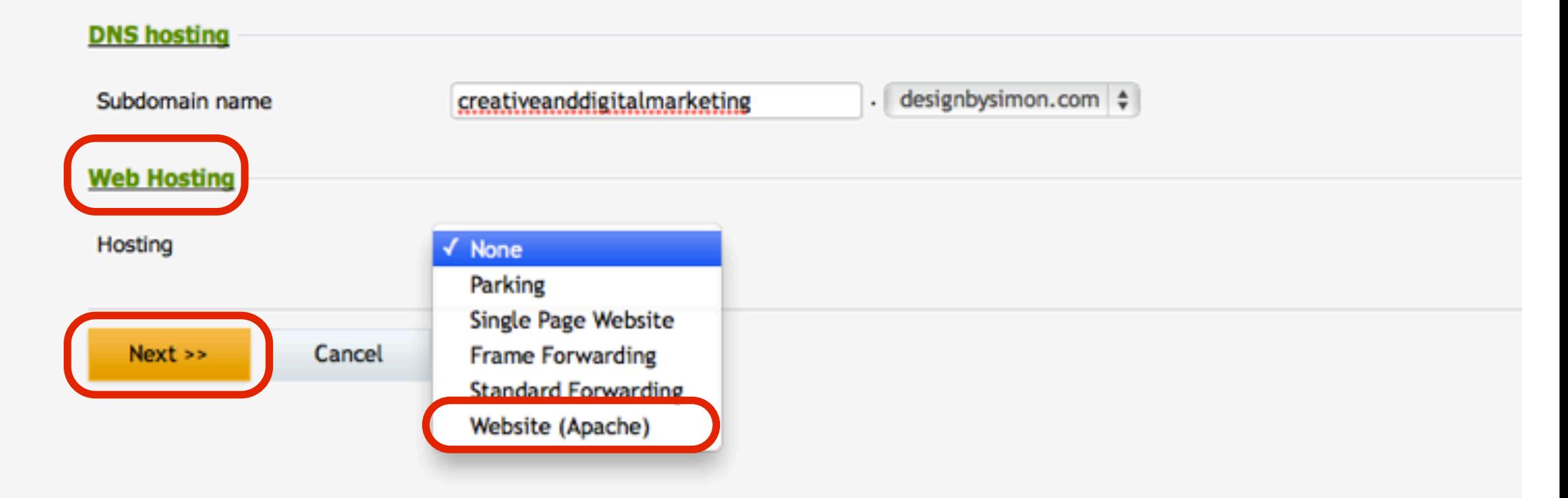

## Select Next

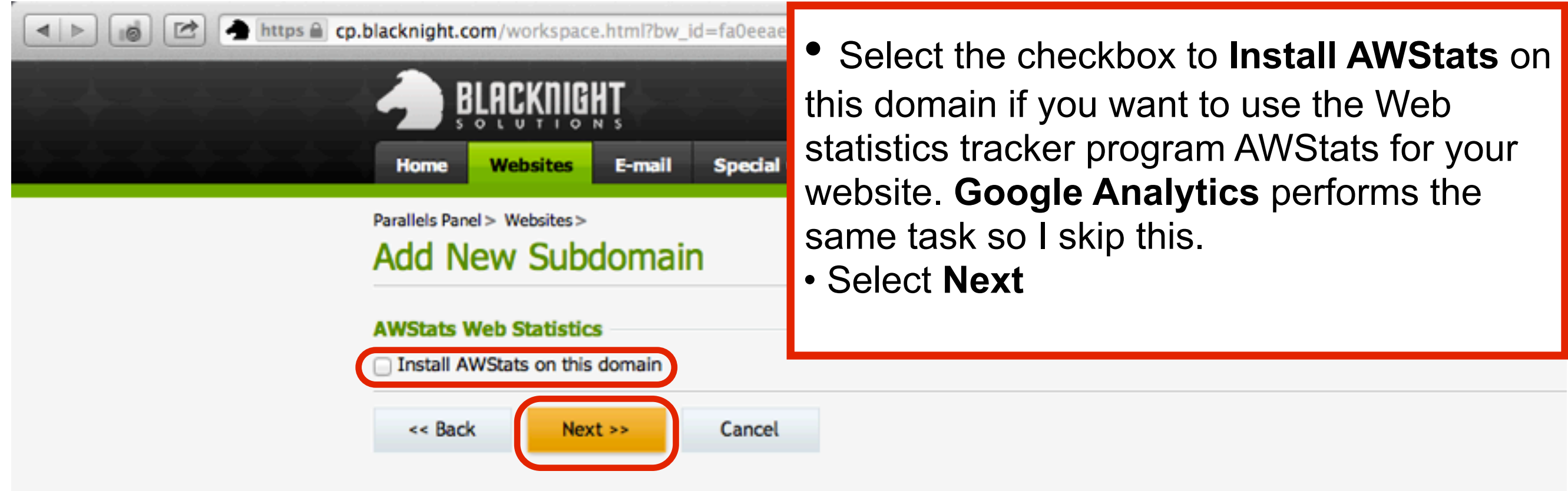

## Select Finish

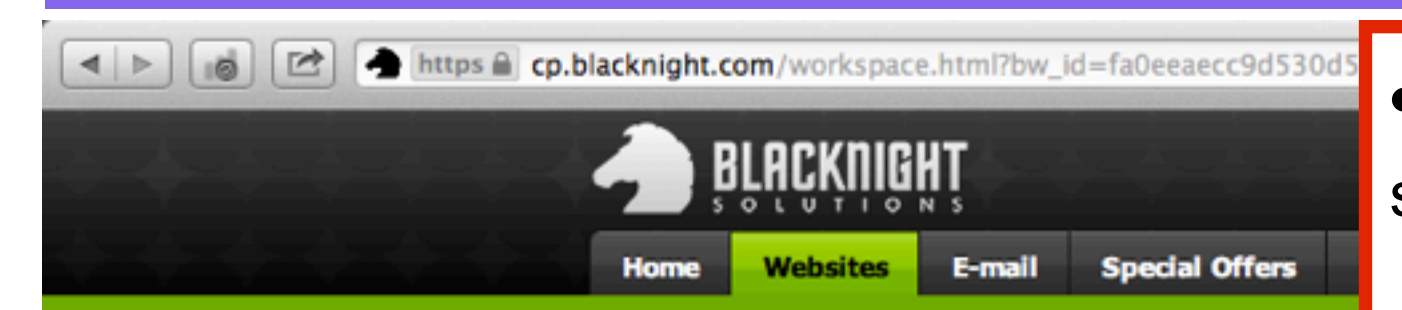

• Check that all the details are correct and select **Finish**

Screen ID: 2.1

Help & Refresh & U

Parallels Panel > Websites >

#### **Add New Subdomain**

O Domain creation summary You are ready to create new domain. Please check new domain hosting parameters carefully before finishing.

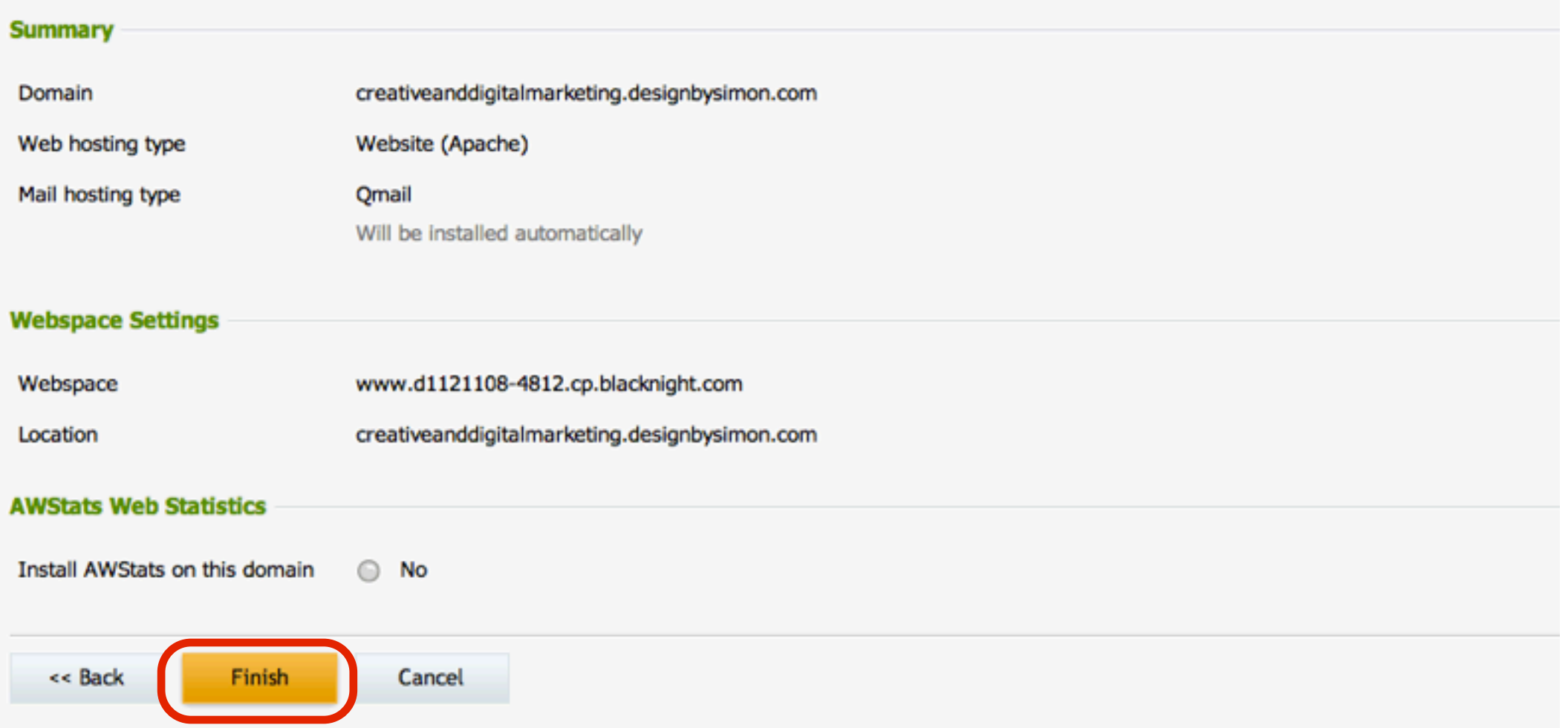

### You are redirected back to the Websites Section

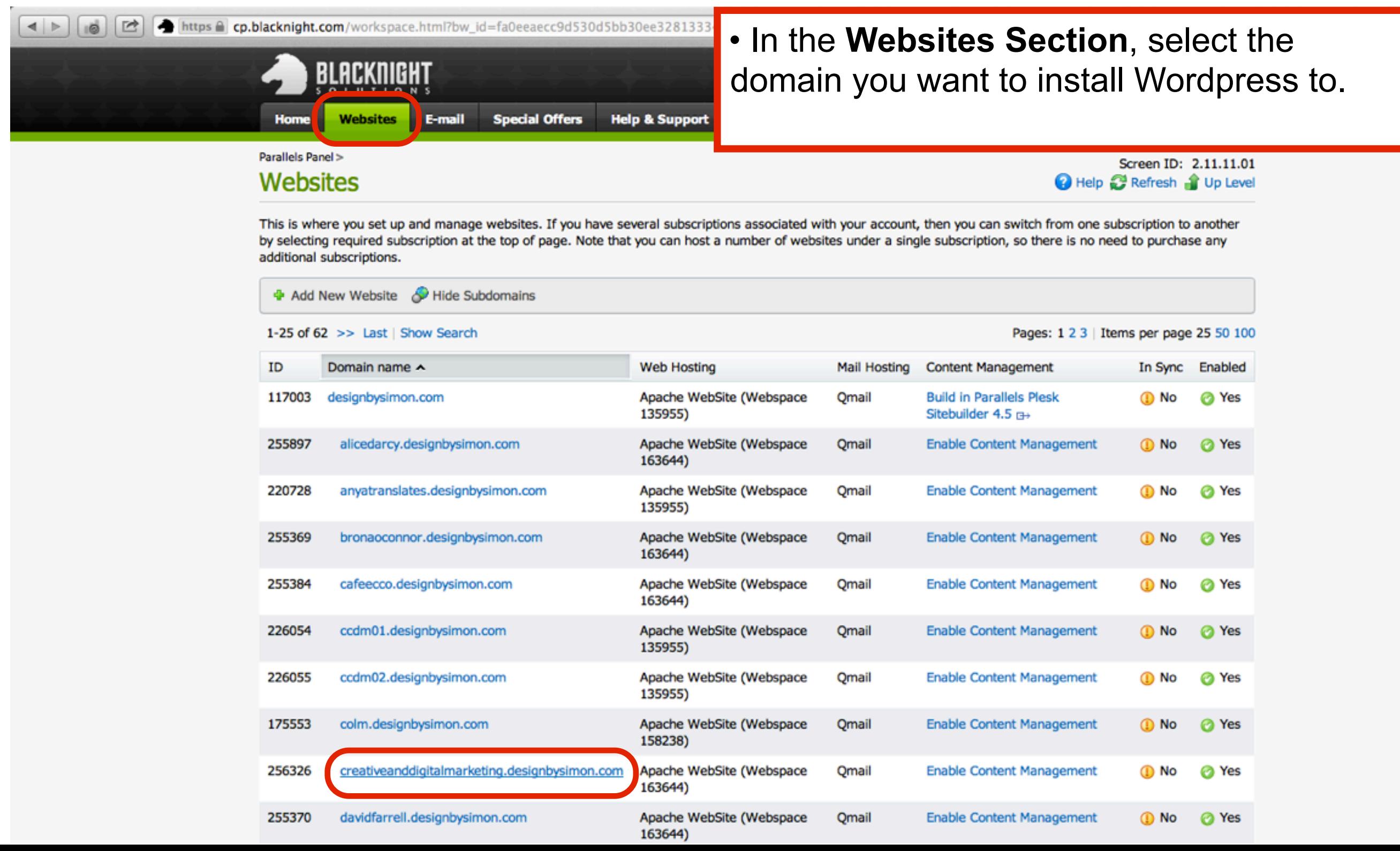

#### Select Web Applications

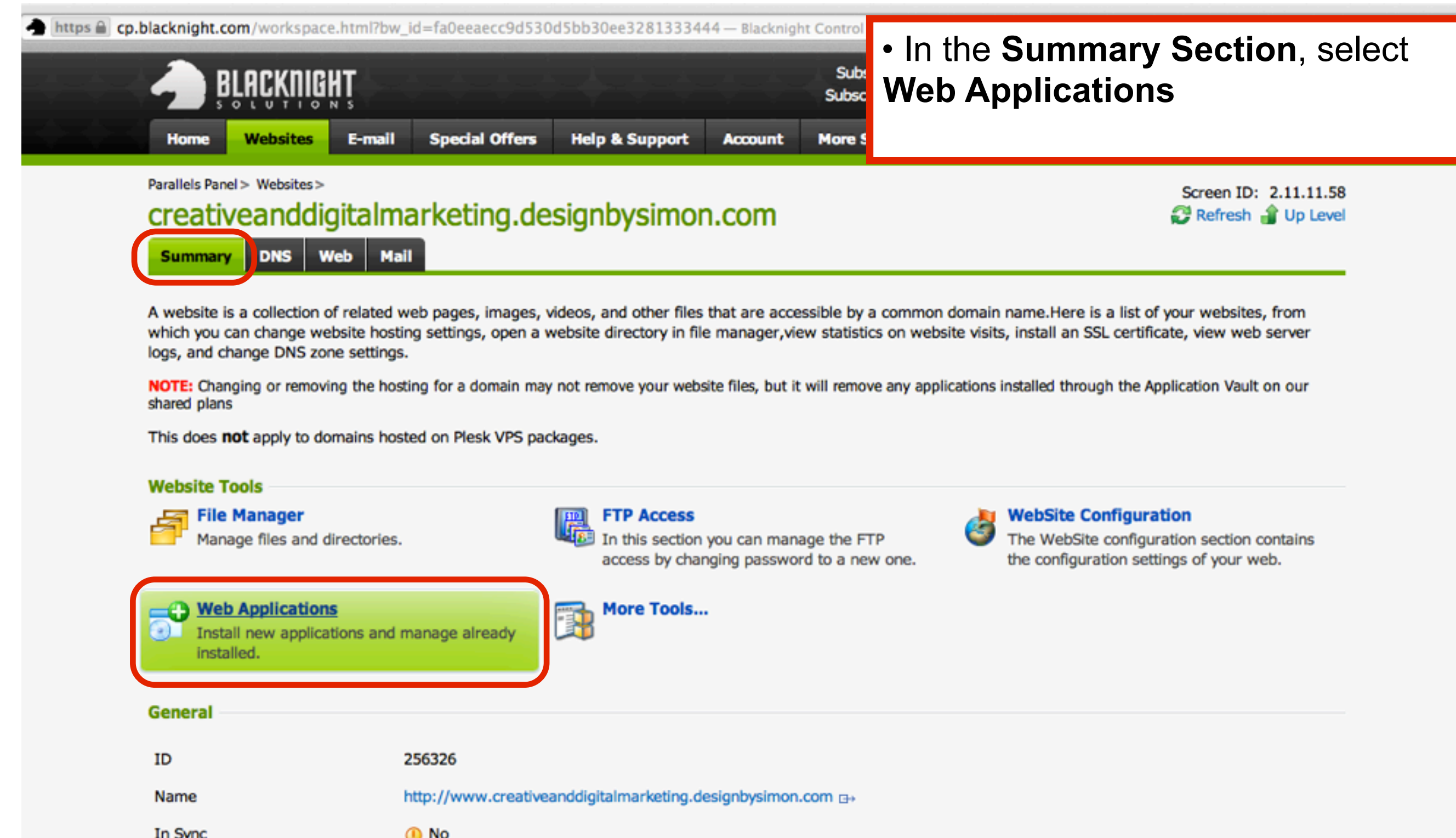

#### Select Install

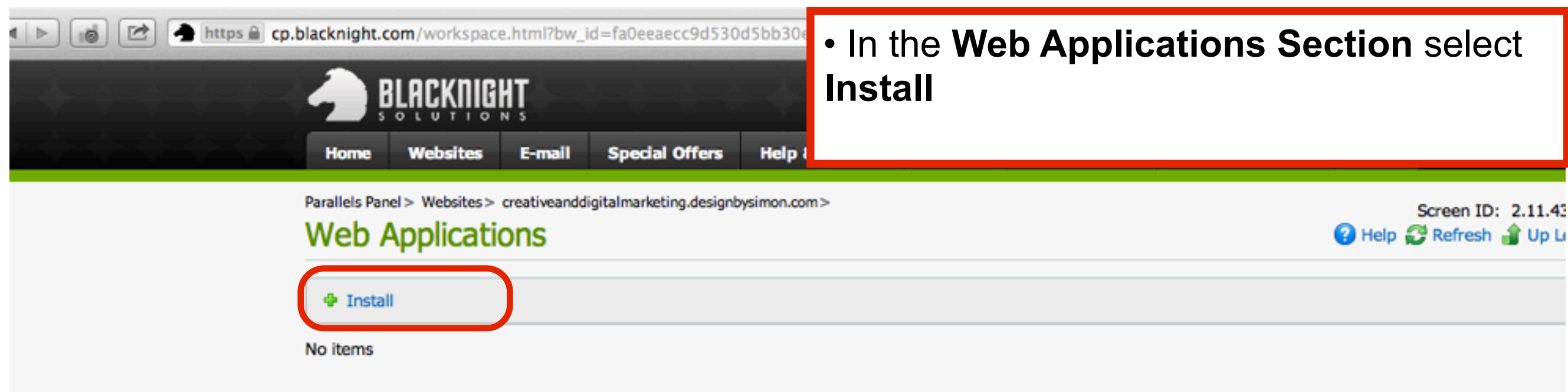

#### Scroll down to find Wordpress

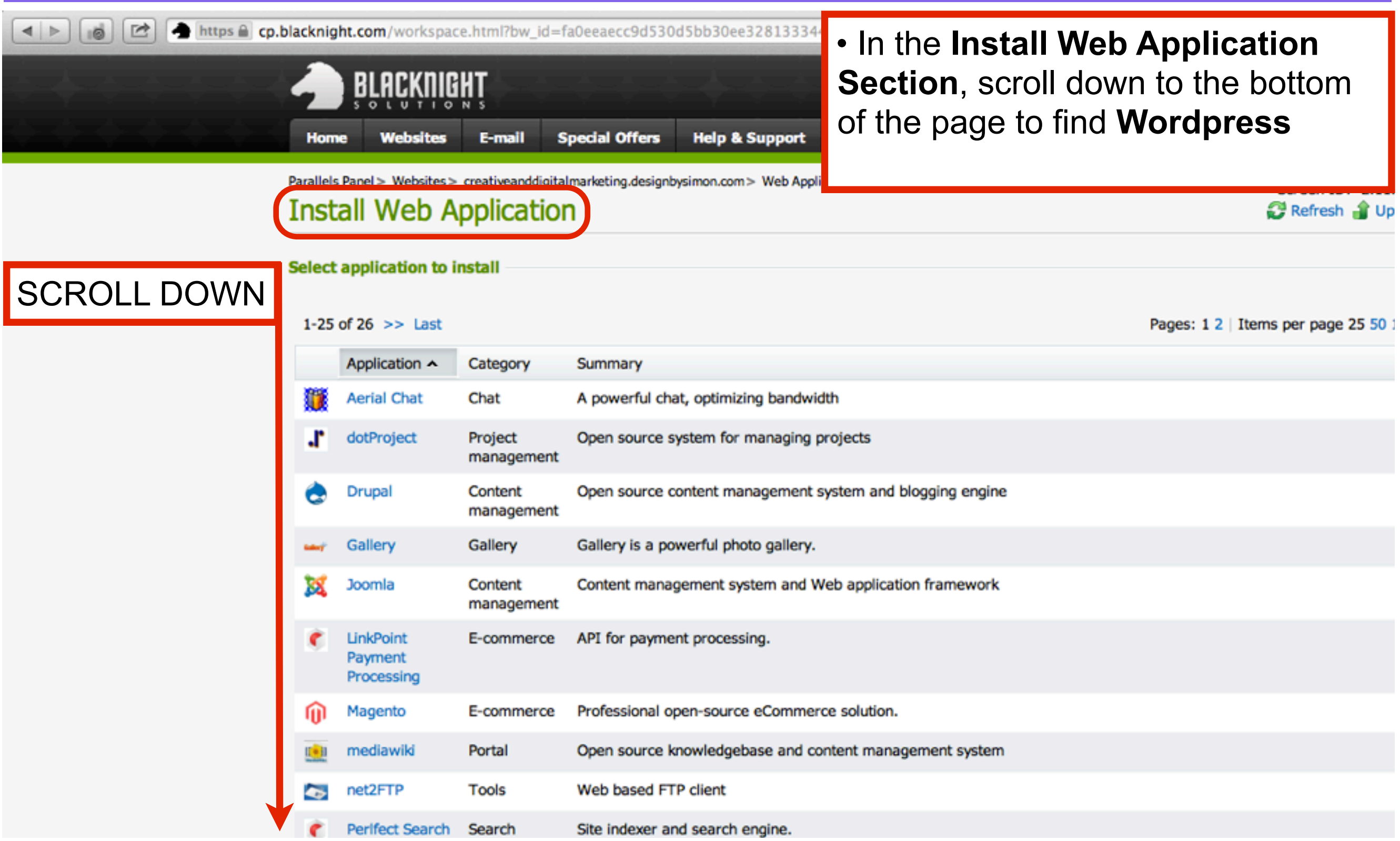

## Select Wordpress

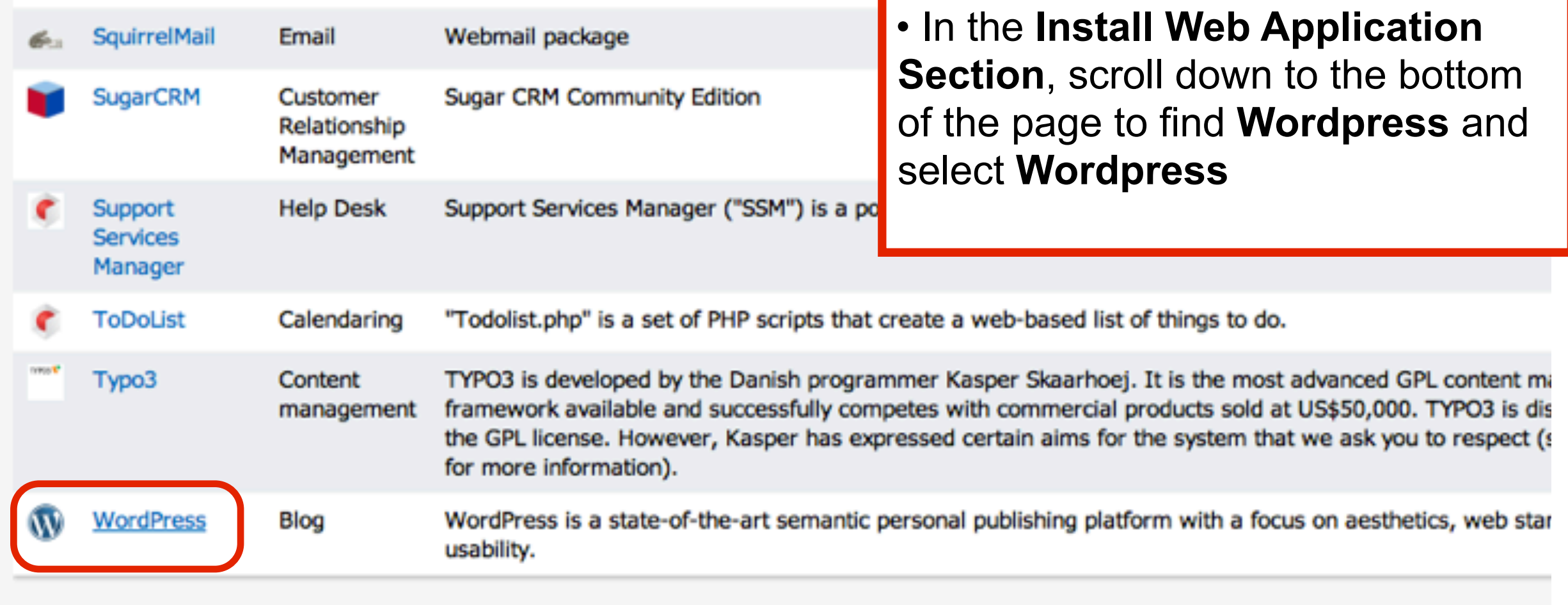

1-25 of 26  $>>$  Last

Pages: 1 2 | Items per

Cancel

## Installing Wordpress Section

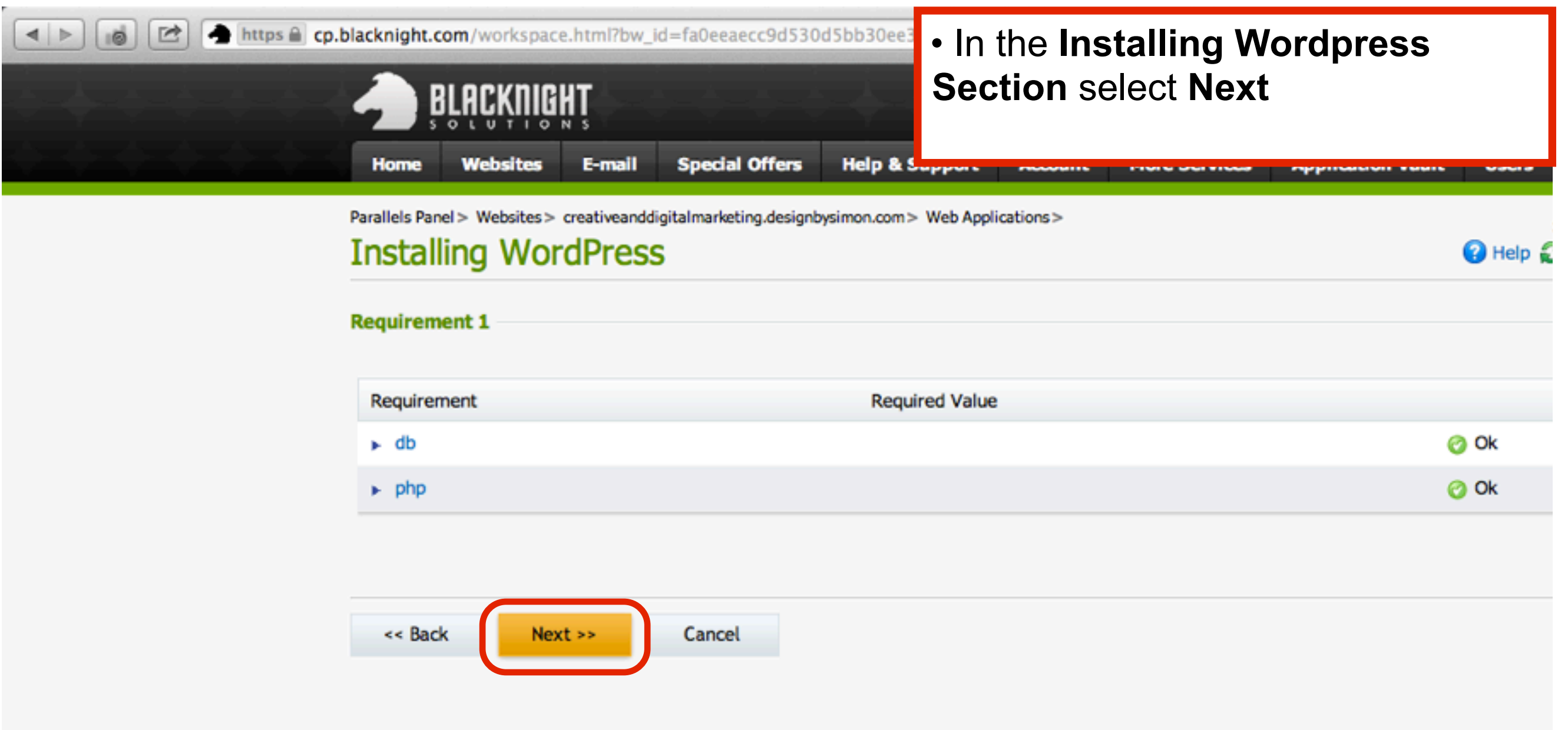

### Edit the URL path, add a Login Username and Password

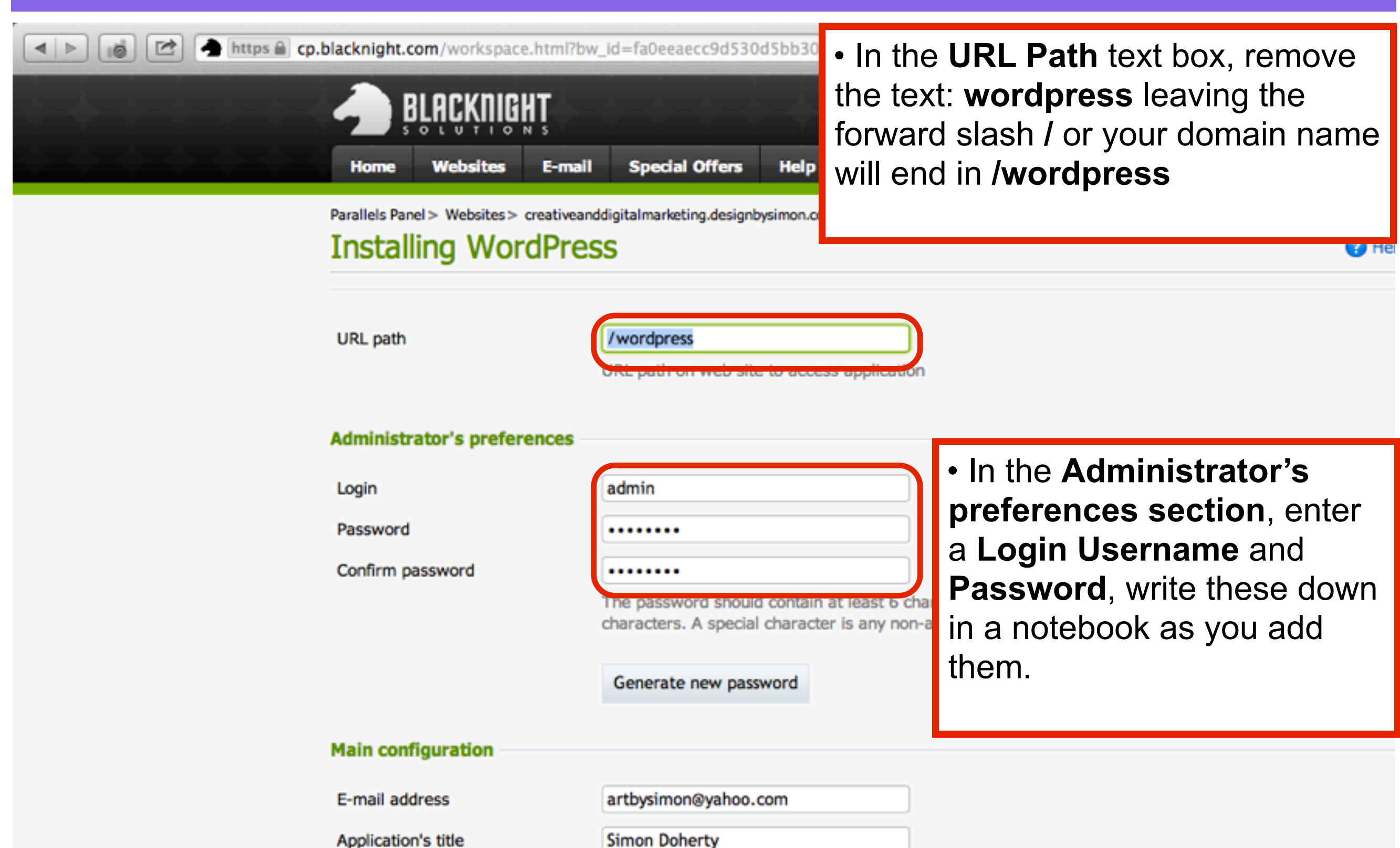

#### Enter an email address and a title, select Next

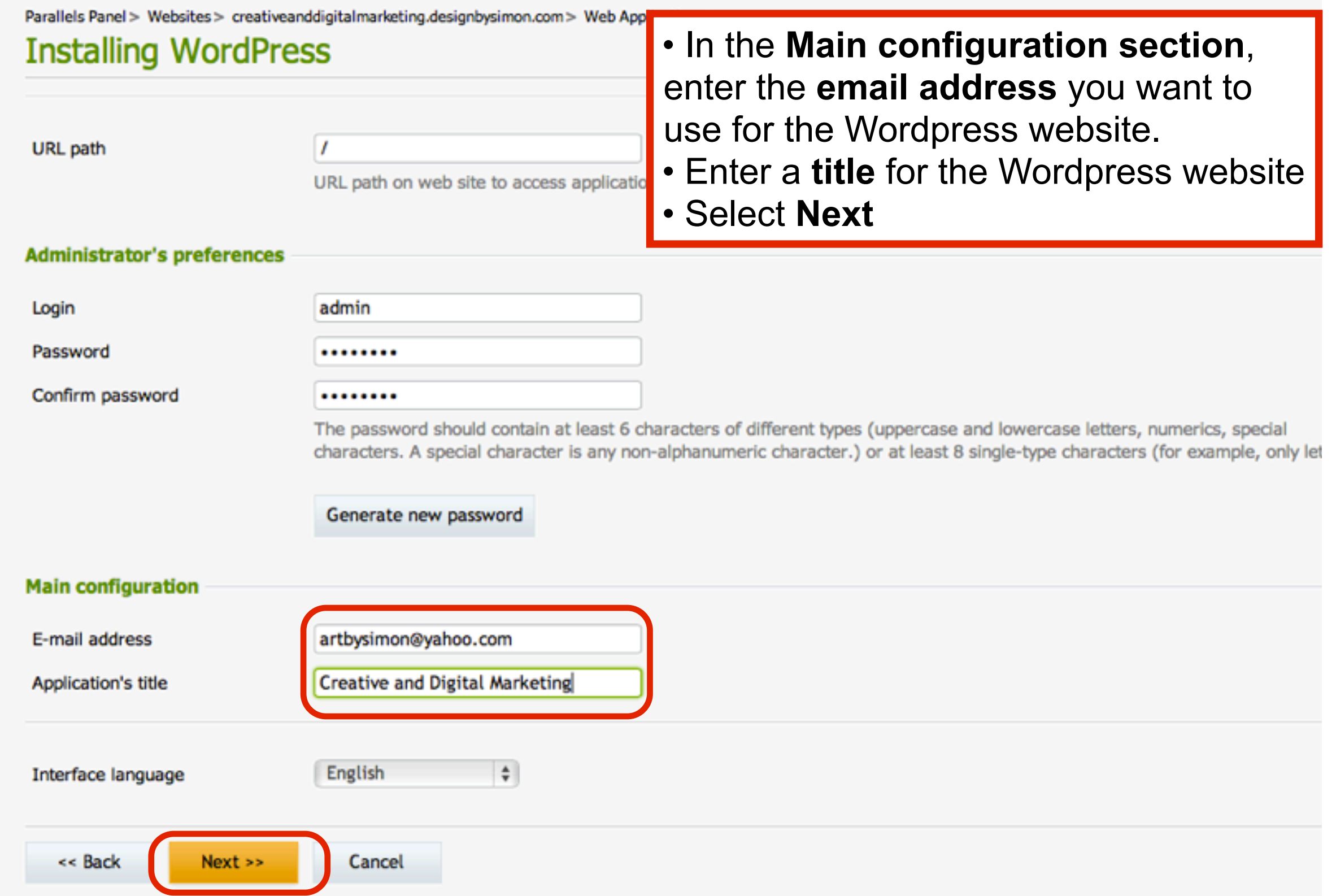

#### Double check all the information is correct and select Finish

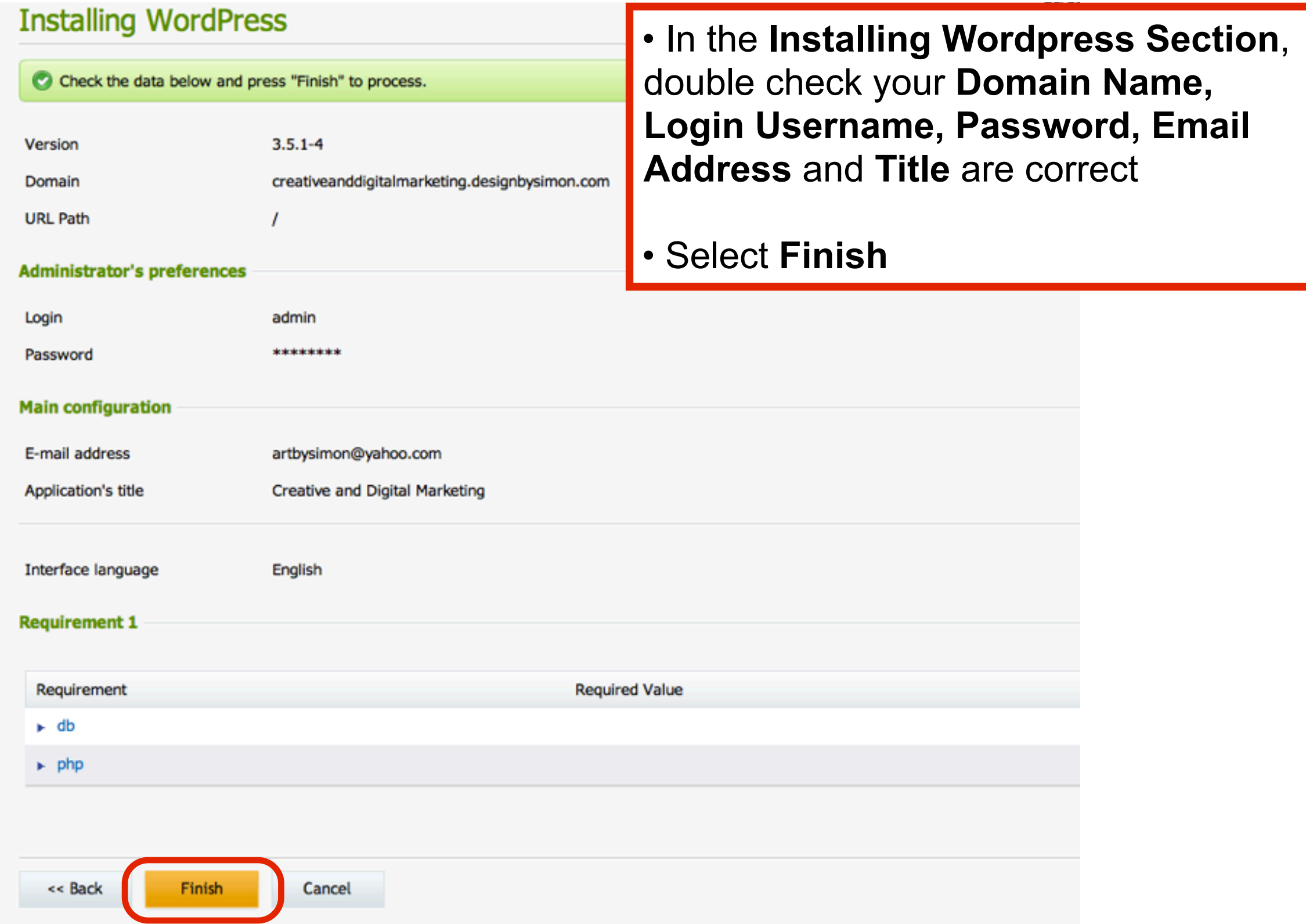

#### Wordpress will be installed to the selected domain name

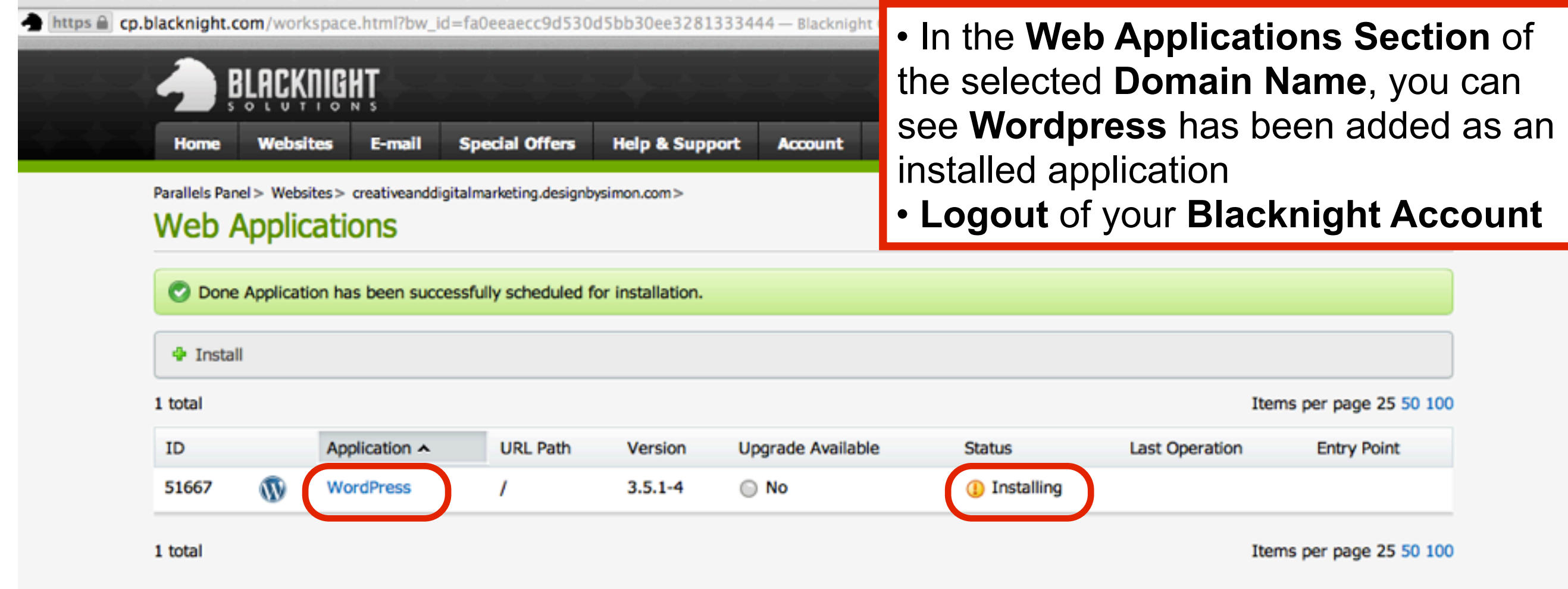

#### Enter the Domain Name you installed Wordpress to and view the default Wordpress theme

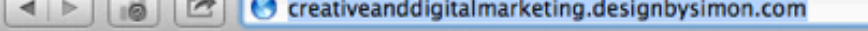

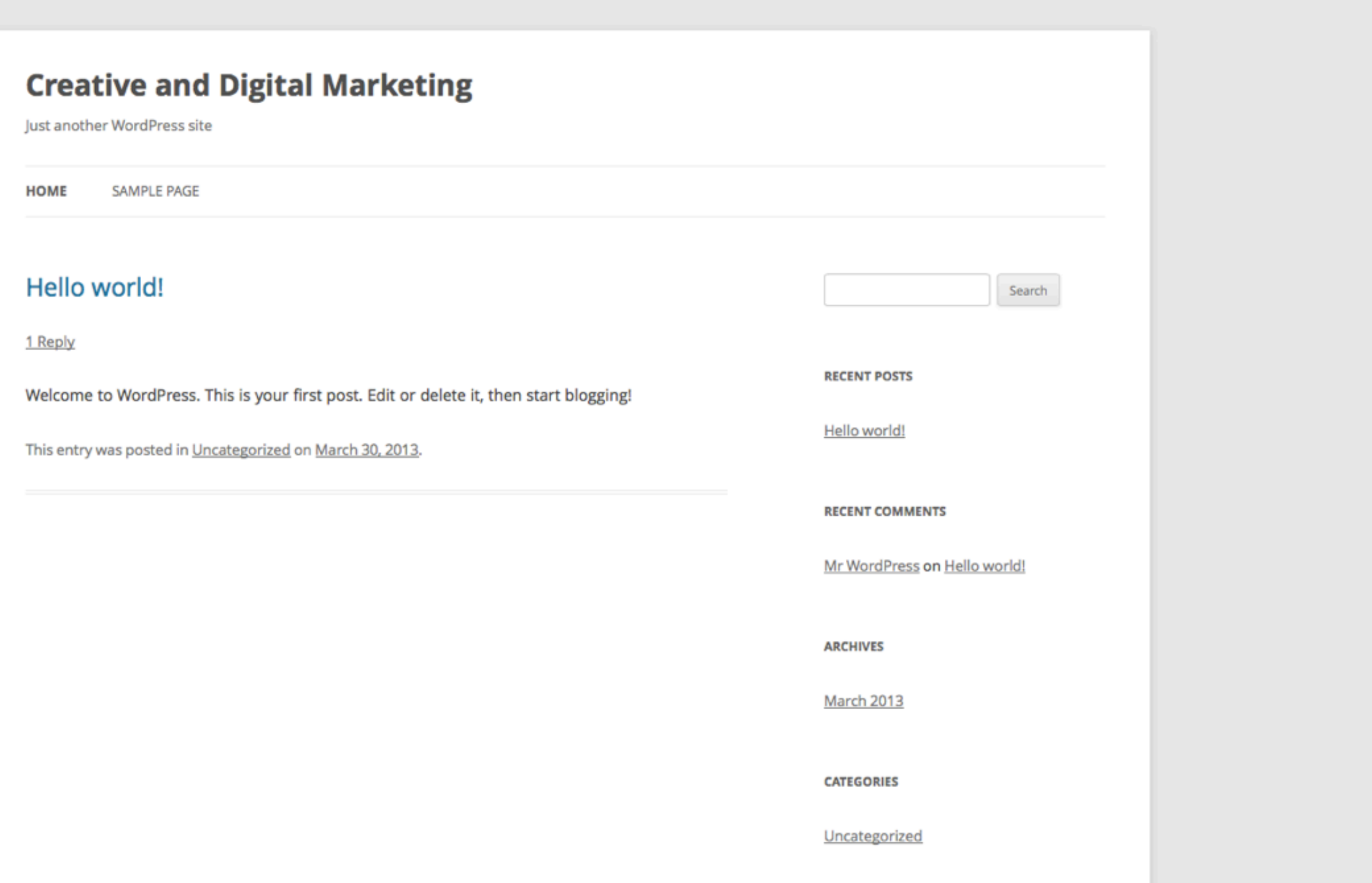

 $C$  Reader

 $\circ$